# **How to Post Payments via Pay Vouchers Screen**

**Posting Multiple Payments for Different Vendors**

- 1. Select the payables to post for different vendors. (See [How To Select Payments for Multiple Vendors\)](https://help.irelyserver.com/display/DOC/How+To+Select+Payments+for+Multiple+Vendors)
- 2. Click **Post** button. Separate pay voucher detail records will be created for the posted payables.
	- a. If the transaction was **fully** paid, it will be removed from the list.
	- b. If the transaction was **partially** paid, it will not be removed from the list, but the **Amount Due** will update.
	- c. The balance of the selected **Bank Account** will also update.

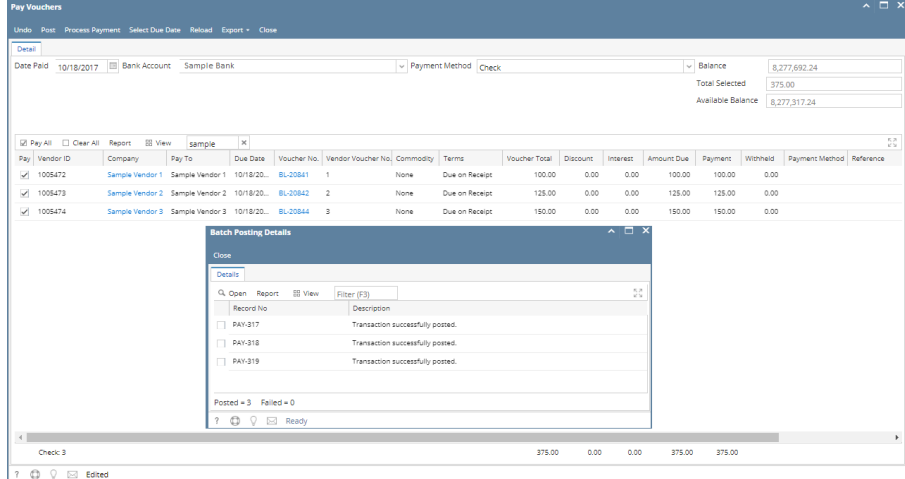

# **Posting Multiple Payments for the Same Vendor**

One Voucher per Payment option is Unchecked

- 1. Be sure that One voucher per payment option is unchecked in Vendor Entity | Vendor | Vendor tab. dor - Sample Vendor 1 Entity General Locations Contacts Split Farm History Messages Activities (0) Attachments (0) Audit Log (1) Entity Type Detail Credit Card Reconciliation | Taxing | Pricing | Lien Holder | Store Type Company  $\overline{\phantom{a}}$  Tax No **Vendor Account No. Tay State GL** Account  $\overline{\smile}$  Tax Code 60000-0000-000 Currency  $\star$  USD  $\overline{\smash{\mathsf{v}}}$  Withholding  $\overline{0.00}$  FLO Id Credit Limit  $\overline{\phantom{0}}$  Legacy Vendor ID | 1005472 Parent Vendor Payment Method **Payment Control** Ship From Sample Vendor 1 Location  $_{\rm v}$  $\angle$  Active Pay To Address Sample Vendor 1 Location Always Discount One voucher per payment Ship Via
- 2. On Pay Voucher screen, select multiple payables for the vendor (see [How To Select Payments for Multiple Vendors\)](https://help.irelyserver.com/display/DOC/How+To+Select+Payments+for+Multiple+Vendors).
- 3. Click **Post** button. Only one pay voucher detail record will be created for all the selected transactions.

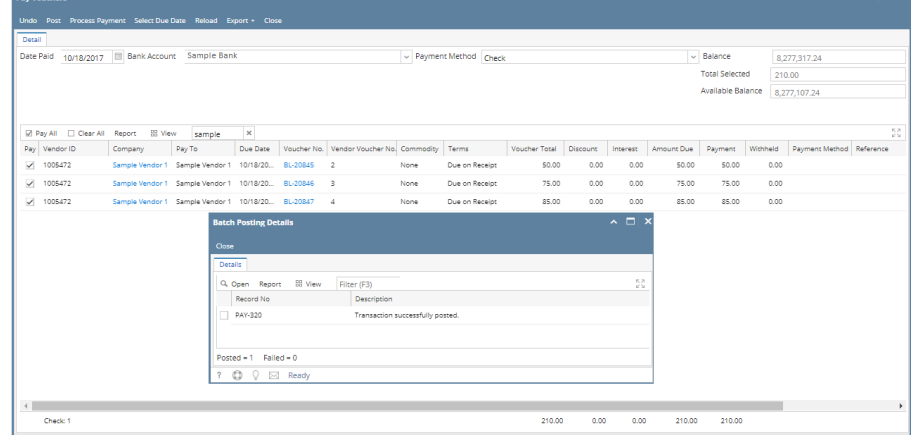

? <del>◎</del> ♀ ⊠ Saved

- a. If the transaction was **fully** paid, it will be removed from the list.
- b. If the transaction was **partially** paid, it will not be removed from the list, but the Amount Due will update.
- c. The balance of the selected **Bank Account** will also update.

#### One Voucher per Payment option is Checked

1. Be sure that One voucher per payment option is checked in Vendor Entity | Vendor | Detail tab.

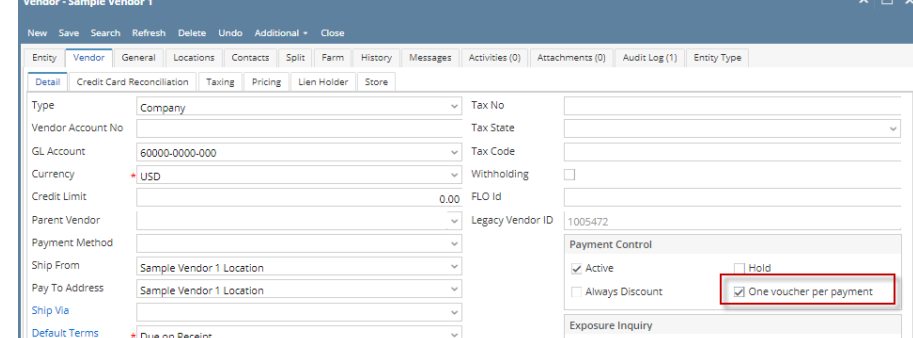

- 2. On Pay Voucher screen, select multiple payables for the vendor (see [How To Select Payments for Multiple Vendors\)](https://help.irelyserver.com/display/DOC/How+To+Select+Payments+for+Multiple+Vendors).
- 3. Click **Post** button. Separate pay voucher detail records will be created for all the selected transactions.
	- a. If the transaction is **fully** paid, it will be removed from the list.
		- b. If the transaction is **partially** paid, it will not be removed from the list, but the Amount Due will update.
		- c. The balance of the selected **Bank Account** will also update.

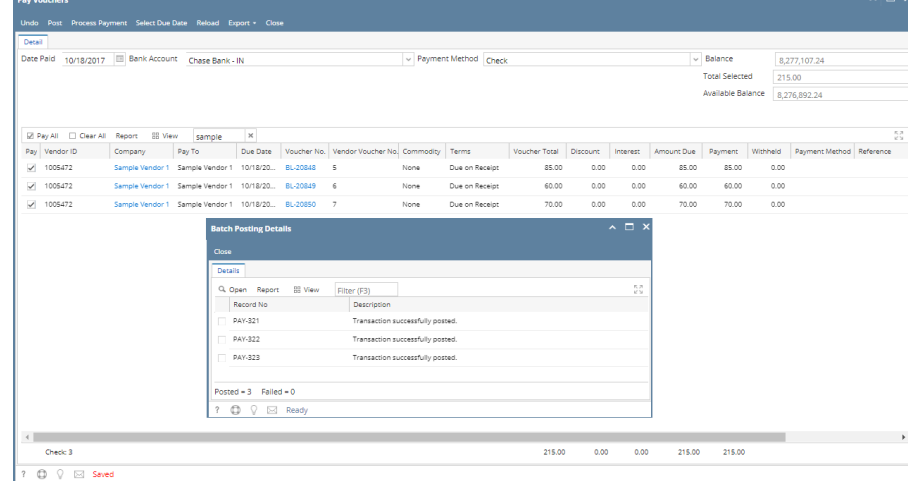

#### **Posting Multiple Payables for Different Vendors**

1. Select the payables to post for different vendors. (See [How To Select Payments for Multiple Vendors\)](https://help.irelyserver.com/display/DOC/How+To+Select+Payments+for+Multiple+Vendors)

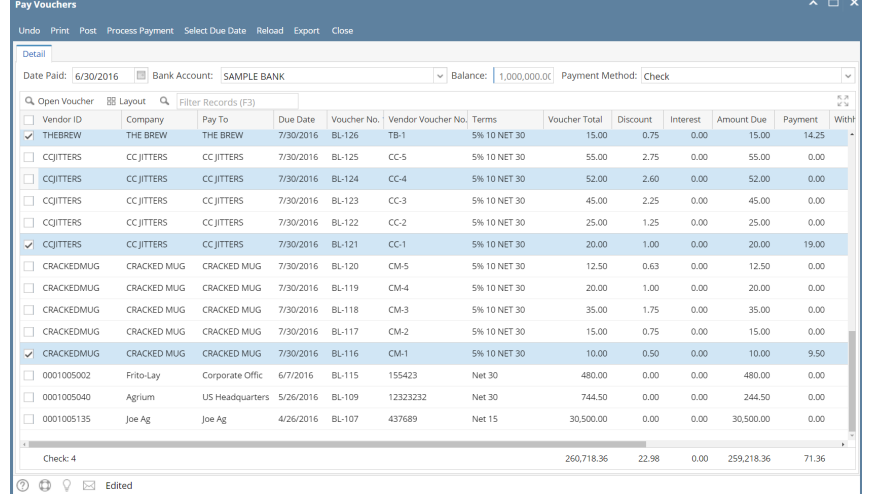

2. Click **Post** button. Separate pay voucher detail records will be created for the posted payables.

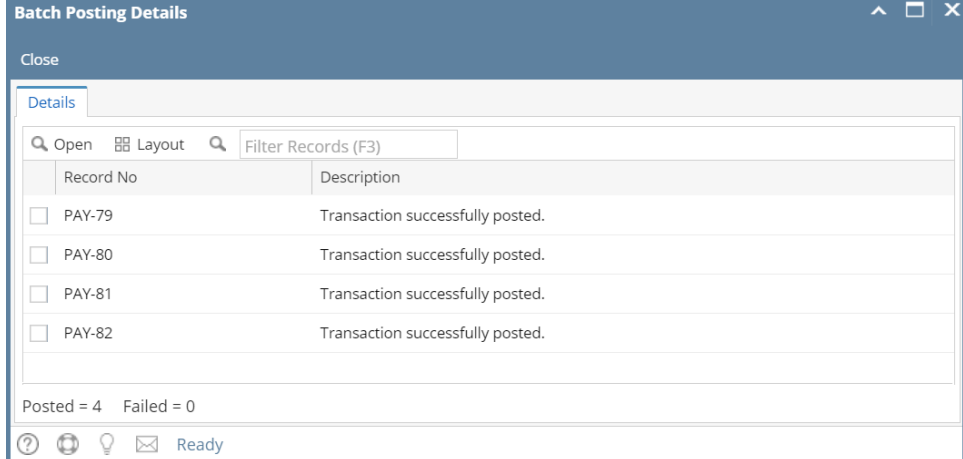

- a. If the transaction was **fully** paid, it will be removed from the list.
- b. If the transaction was **partially** paid, it will not be removed from the list, but the **Amount Due** will update.
- c. The balance of the selected **Bank Account** will also update.

# **Posting Multiple Payables for the Same Vendor**

#### One Voucher per Payment option is Unchecked

1. Be sure that One voucher per payment option is unchecked in Entity | Vendor | Vendor tab.

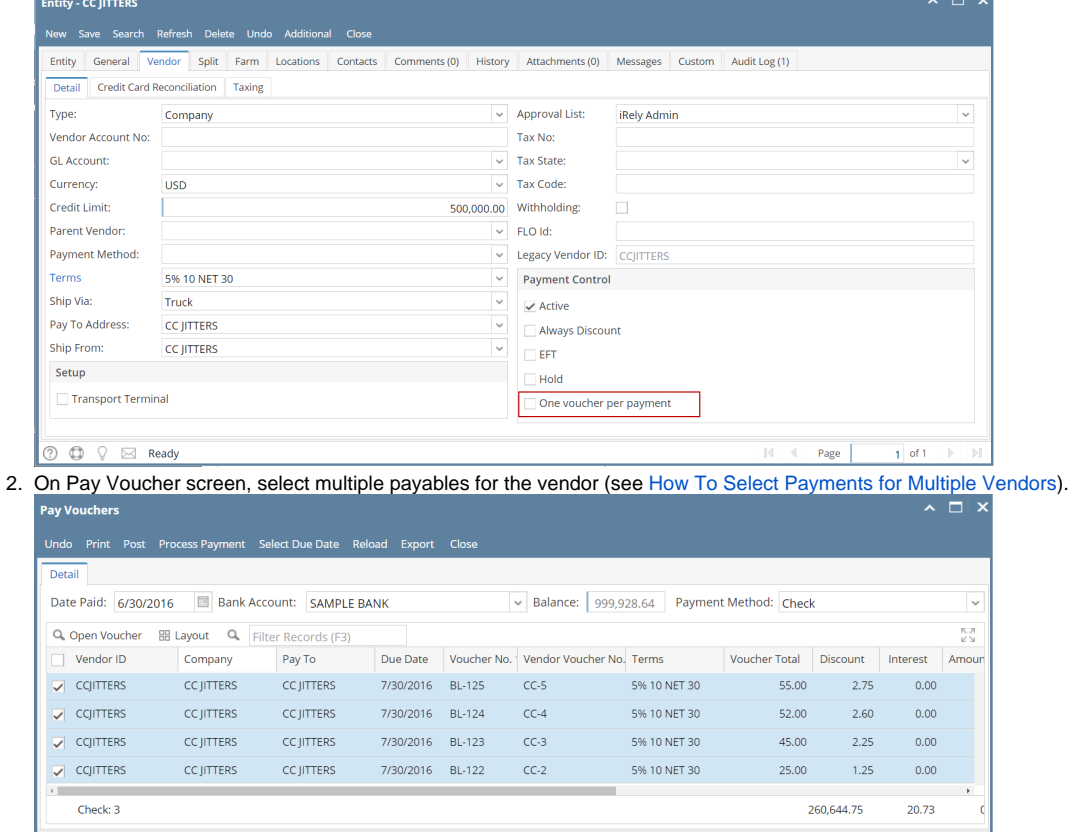

3. Click **Post** button. Only one pay voucher detail record will be created for all the selected transactions.

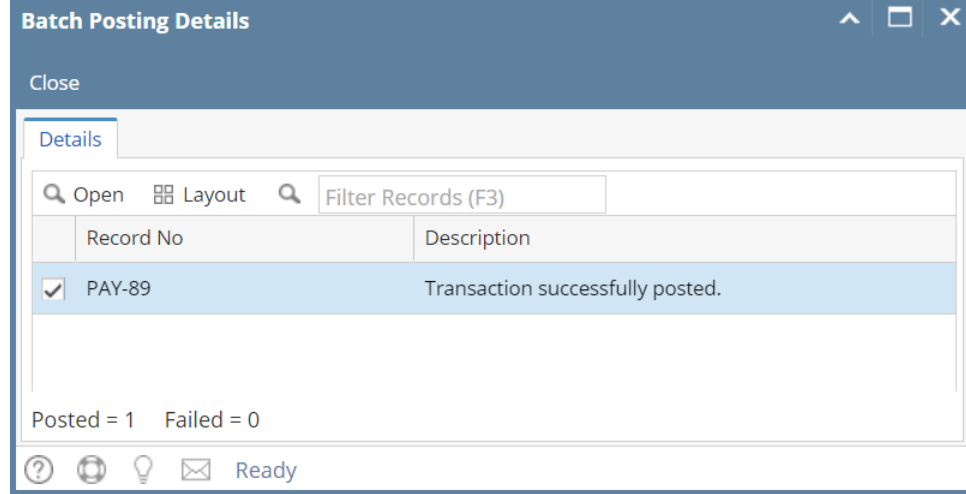

- a. If the transaction was **fully** paid, it will be removed from the list.
- b. If the transaction was **partially** paid, it will not be removed from the list, but the Amount Due will update.
- c. The balance of the selected **Bank Account** will also update.

# One Voucher per Payment option is Checked

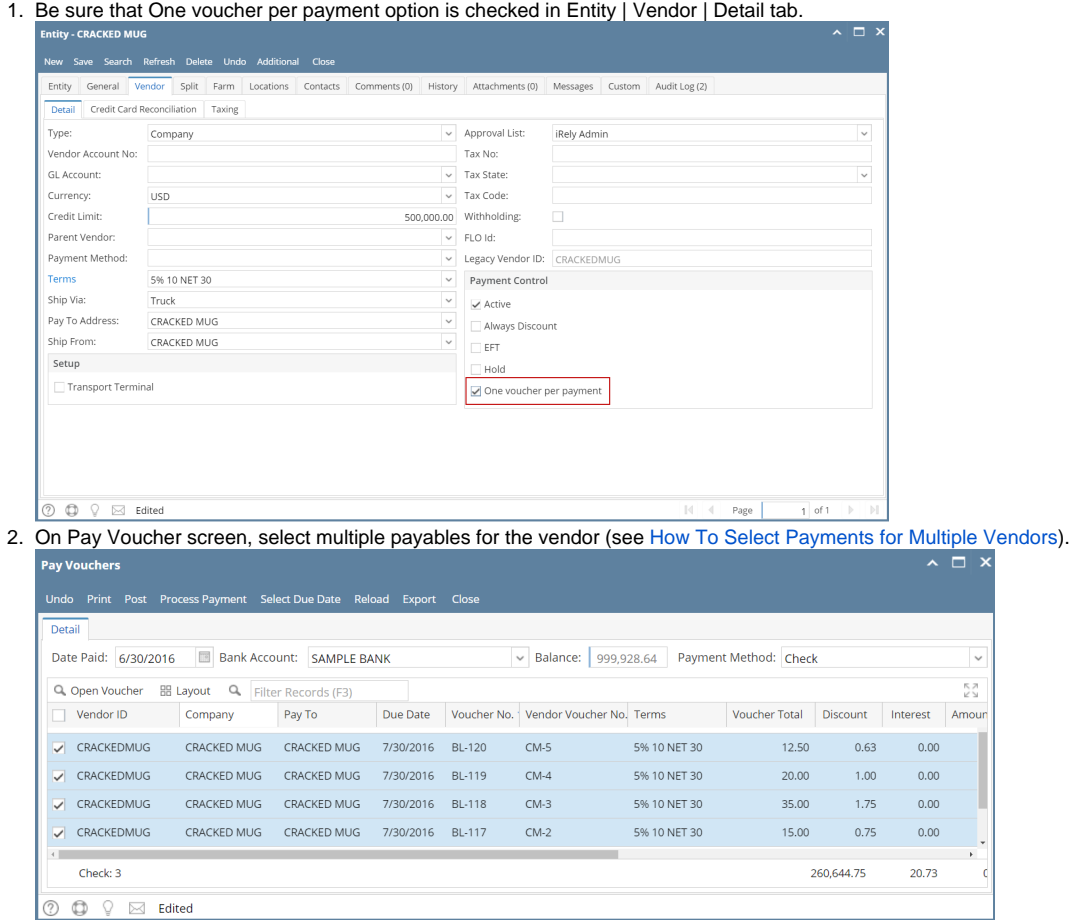

3. Click **Post** button. Separate pay voucher detail records will be created for all the selected transactions.

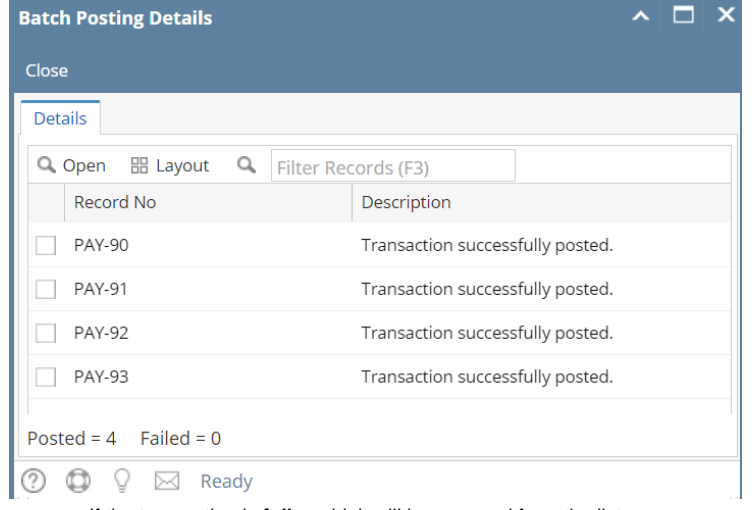

- a. If the transaction is **fully** paid, it will be removed from the list.
- b. If the transaction is **partially** paid, it will not be removed from the list, but the Amount Due will update.
- c. The balance of the selected **Bank Account** will also update.

# **Posting Multiple Payables for Different Vendors**

1. Select the payables to post for different vendors. (See [How To Select Payments for Multiple Vendors\)](https://help.irelyserver.com/display/DOC/How+To+Select+Payments+for+Multiple+Vendors)

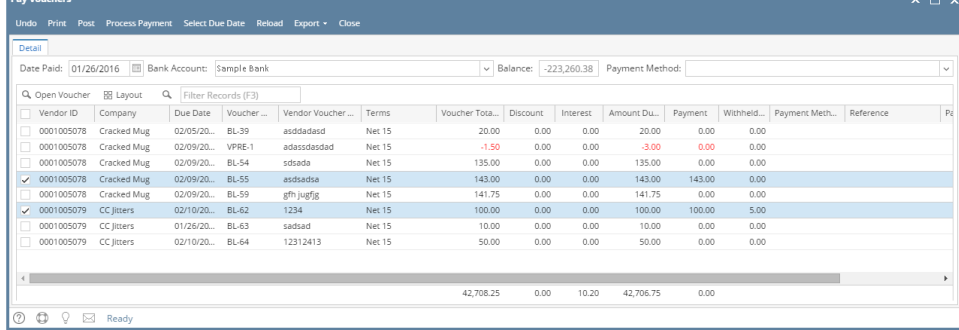

2. Click **Post** button. Separate pay voucher detail records will be created for the posted payables.

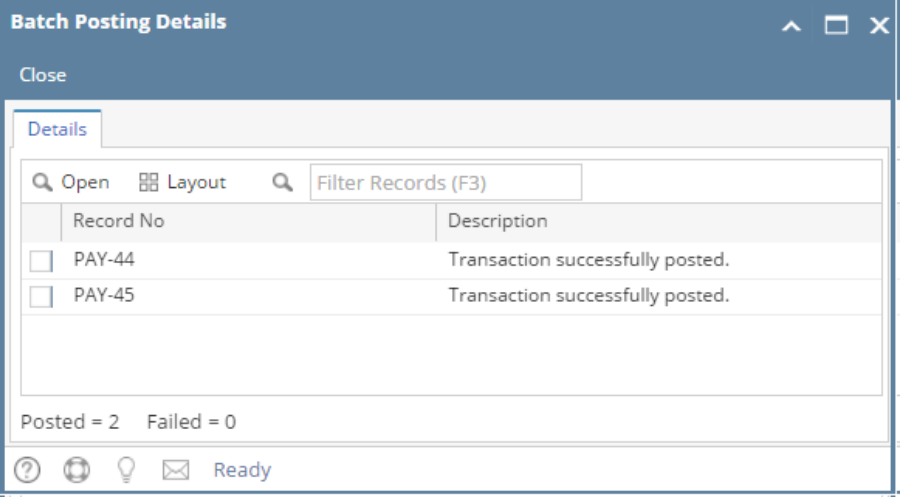

- a. If the transaction was **fully** paid, it will be removed from the list.
- b. If the transaction was **partially** paid, it will not be removed from the list, but the **Amount Due** will update.
- c. The balance of the selected **Bank Account** will also update.

#### **Posting Multiple Payables for the Same Vendor**

One Voucher per Payment option is Unchecked

1. Be sure that One voucher per payment option is unchecked in Entity | Vendor | Detail tab.

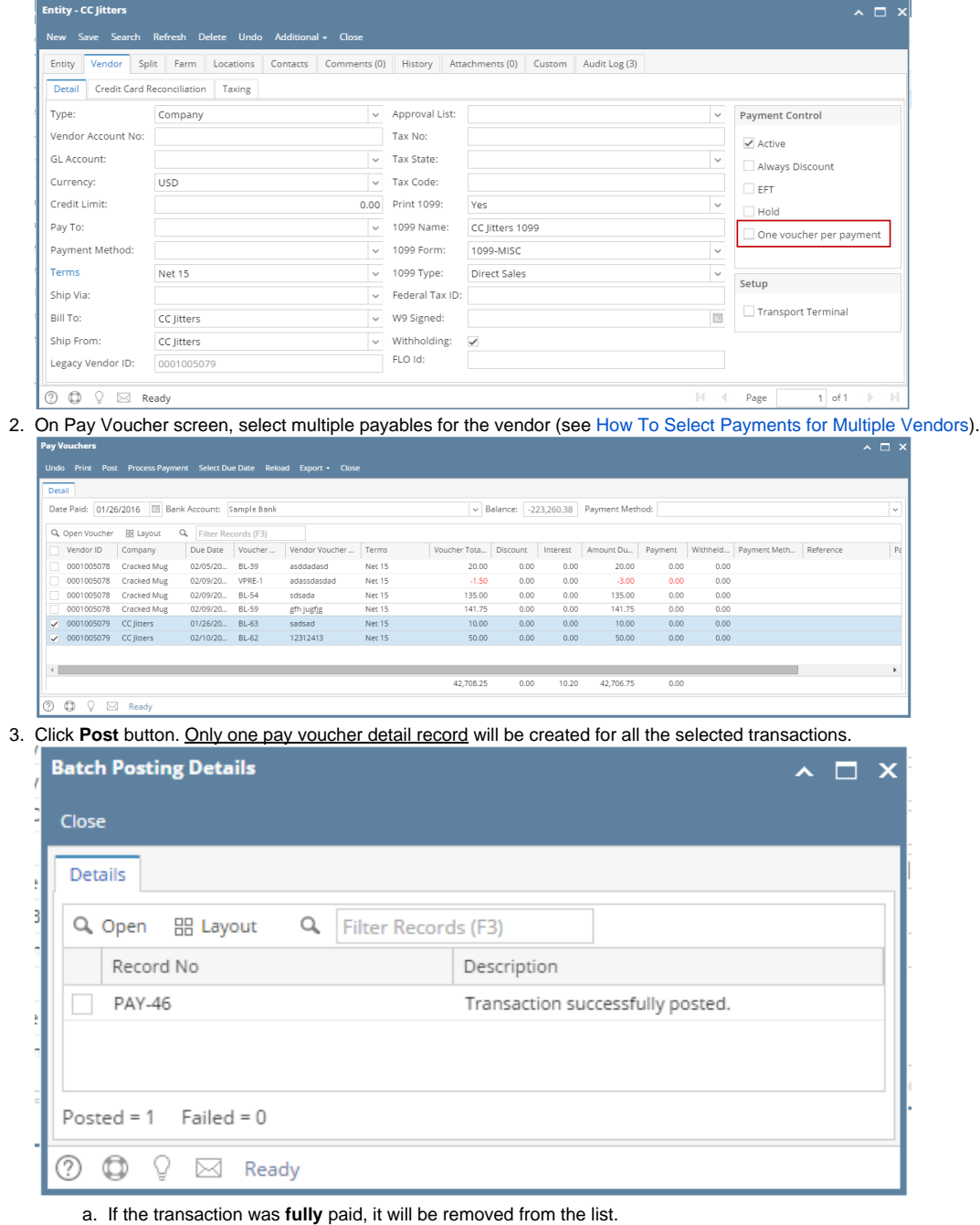

- b. If the transaction was **partially** paid, it will not be removed from the list, but the Amount Due will update.
- c. The balance of the selected **Bank Account** will also update.

One Voucher per Payment option is Checked

1. Be sure that One voucher per payment option is checked in Entity | Vendor | Detail tab.

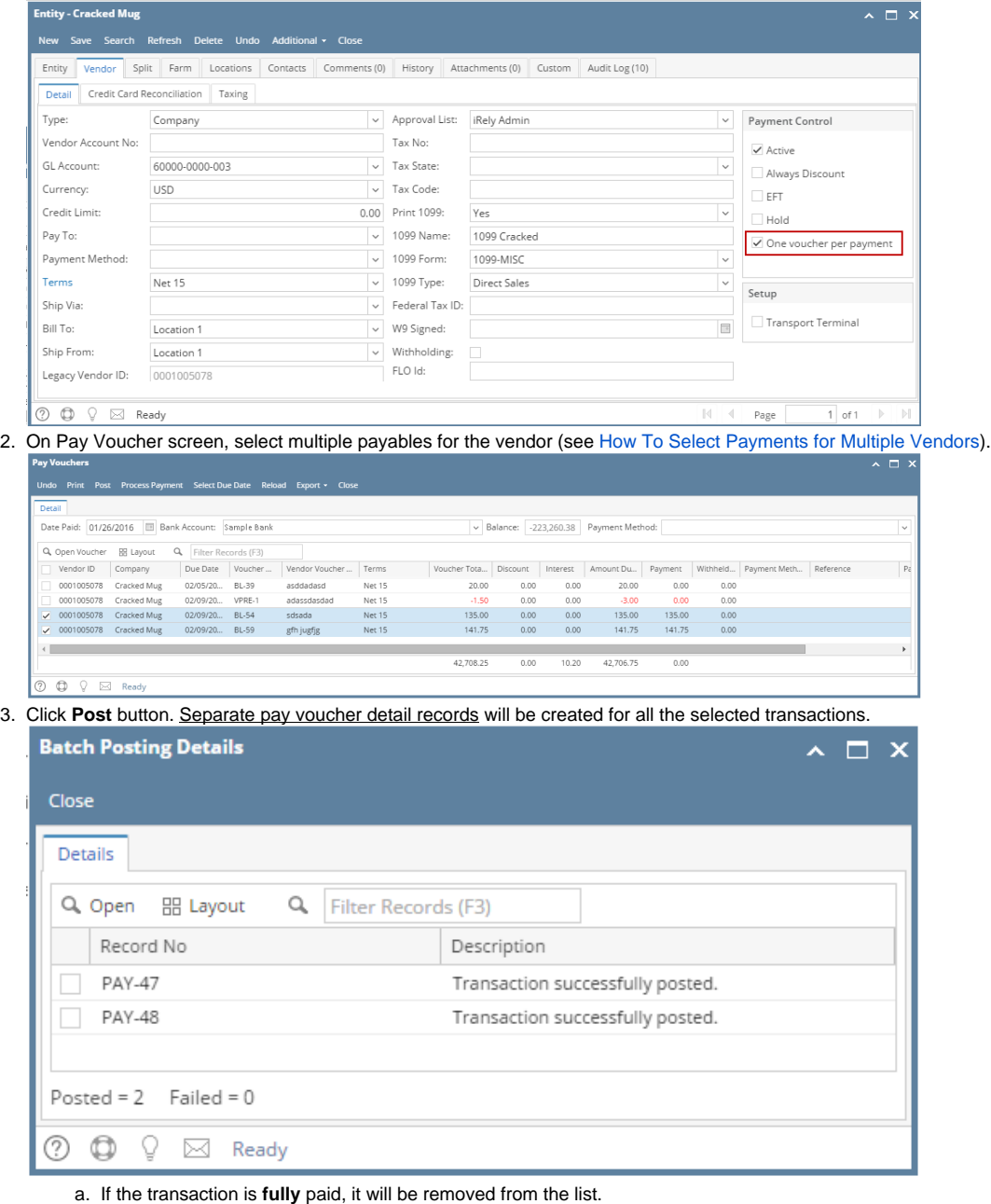

- b. If the transaction is **partially** paid, it will not be removed from the list, but the Amount Due will update.
- c. The balance of the selected **Bank Account** will also update.

# **Posting Multiple Payables for Different Vendors**

Here are the steps on how to post multiple payables for different vendors.

- 1. Select the payables to post for different vendors. (See [How To Select Payments for Multiple Vendors\)](https://help.irelyserver.com/display/DOC/How+To+Select+Payments+for+Multiple+Vendors)
- 2. Click **Post** button.

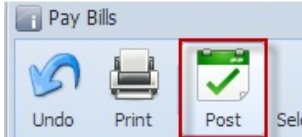

- 3. All the selected transaction will be posted.
	- a. If the transaction is **fully** paid, it will be removed from the list.
	- b. If the transaction is **partially** paid, it will not be removed from the list, but the **Amount Due** will update.
	- c. Check created pay bills. Separate pay bill records are created for the posted payables.
	- d. The balance of the selected **Bank Account** will also update.

**Posting Multiple Payables for the Same Vendor**

Here are the steps on how to post multiple payables for the same vendor:

- 1. Select the payables to post for the same vendor (see [How To Select Payments for Multiple Vendors\)](https://help.irelyserver.com/display/DOC/How+To+Select+Payments+for+Multiple+Vendors).
- 2. Click **Post** button.

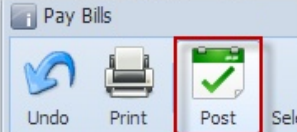

- 3. All the selected transaction will be posted.
	- a. If the transaction is **fully** paid, it will be removed from the list.
	- b. If the transaction is **partially** paid, it will not be removed from the list, but the Amount Due will update.
	- c. Check created pay bills. Only one pay bill record is created for all the selected transactions.
	- d. The balance of the selected **Bank Account** will also update.